**How to sign up for Direct Deposit on GET** 

Please note: 2-Step Verification is required for Direct Deposit Enrollment. [Click](https://www.calstatela.edu/its/2step) here for more information and to sign up for 2-Step Verification.

- 1. Sign in to GET @https://get.calstatela.edu
- 2. Click on Eagle i-View Sign-In to log in
- 3. Select Self Service
- 4. Select Student Center
- 5. Under Finances, click on "Enroll in Direct Deposit"
- 6. Select the type of bank account you have checking or savings?

a. Enter your bank routing number – this is the 9 digit number that identifies your bank and is at the bottom left corner of your check (see illustration below).

- b. Enter your account number (see illustration below).
- c. Confirm by re-entering your account number.
- d. Agree to the Terms and Conditions by checking the box.
- e. Click on "Submit".
- 7. The next screen will request that you confirm the account information you provided, if correct click "OK".
- 8. You will get another Direct Deposit confirmation page this screen confirms your enrollment in Direct Deposit. Click "OK".
- 9. You are done! Your financial aid disbursement or refund will be automatically credited to the account you entered.

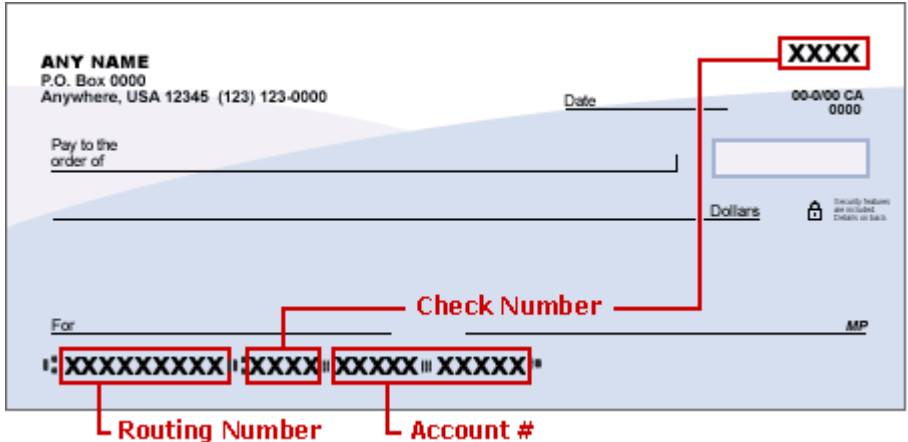